Importazione librerie CAD ZERAMEX® P6

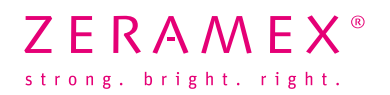

## Come si importa la biblioteca nel sistema Exocad?

- 1. Chiudere il software Exocad
- 2. Decomprimere la cartella "zeramex exocad v2"
- 3. Spostare la cartella decompressa nella seguente directory di installazione del software Exocad: \DentalCADApp\library\implant
- 4. Avviare il software Exocad
- 5. In questo modo, la libreria ZERAMEX® P6 ZERABASE è stata installata.

## Come si importa la biblioteca nel sistema 3Shape?

- 1. Aprire il pannello di controllo del sistema 3Shape Dental
- 2. Importazione/Esportazione ▶ strumenti
- 3. Selezionare "zeramex\_p6\_v3". Salvare e chiudere il pannello di controllo del sistema 3Shape Dental.
- 4. In questo modo, la libreria ZERAMEX® P6 ZERABASE è stata installata.

## In caso di domande relative all'importazione dei dati nel software, contattare l'Assistenza del fornitore CAD/CAM.

Tutti i componenti necessari per la ricostruzione possono essere ordinati direttamente da ZERAMEX®.

## **Hotline**

T 00800 – 93 55 66 37 F 00800 – 93 55 63 77 order@zeramex.com